(1) Open up your favorite search engine ...

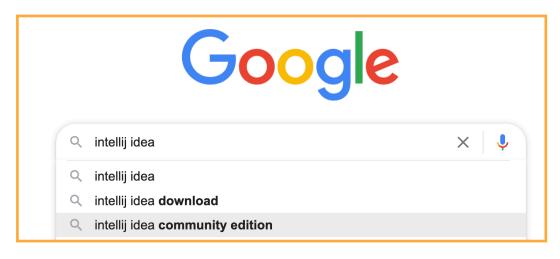

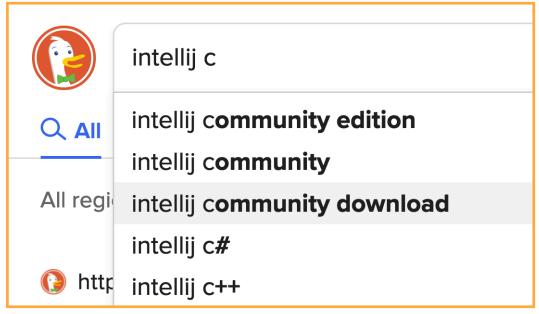

(2) ... and search for: intellij community download

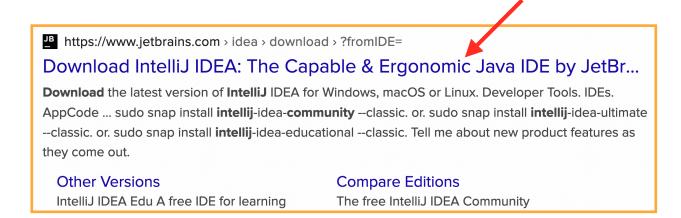

(3) Click your way to the download page that looks like this:

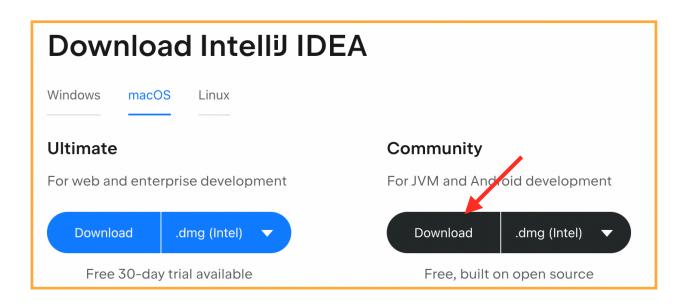

(4) Choose your Operating System (Window, macOS, Linux) and click Download under the Community edition.

# Thank you for downloading IntelliJ IDEA!

Your download should start shortly. If it doesn't, please use the direct link.

Download and verify the file SHA-256 checksum.

Third-party software used by IntelliJ IDEA Community Edition

IN WHAT FOLLOWS, I'M WORKING ON MACOS, IF YOU ARE USING WINDOWS, PLEASE REFER TO THE OTHER DOCUMENT SENT. IF YOU ARE A LINUX USER, YOU SHOULD ALREADY BE FAMILIAR WITH INSTALLING SOFTWARE.

(5) In your macOS Downloads folder, you should see the disk image ("dmg") file for the IDE application. Double-click to open.

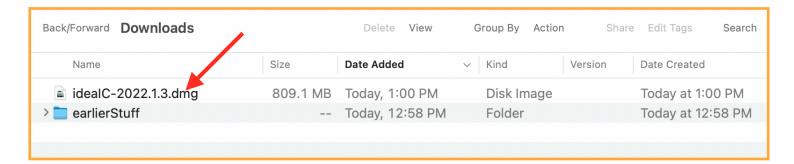

(6) It's the usual: drag the application (".app") file into the Applications folder alias.

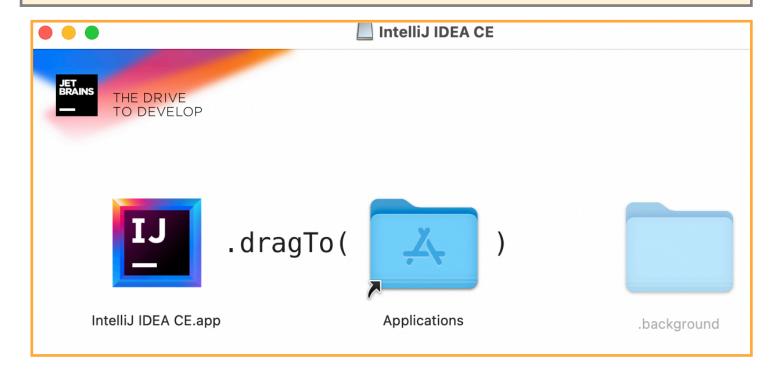

(7) Open up the Applications folder in the Finder (GO-->Applications) and in the list of apps, find the IntelliJ IDEA CE app.

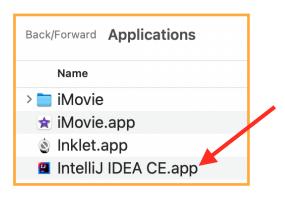

(8) You'll probably be using this app a lot so drag it into the Dock.

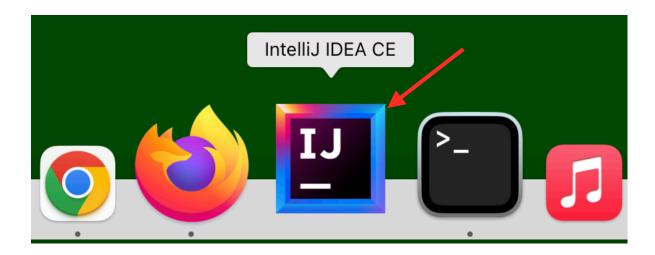

(9) Double click on it to open, and the first time MacOS provides a warning and requests a confirmation that you want to open it: click Open.

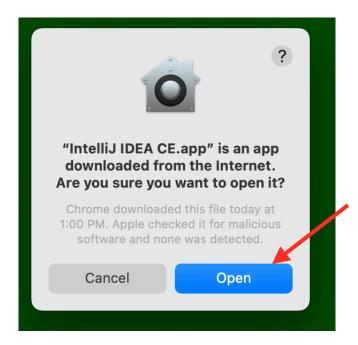

(10) Up comes the Licensing Terms ...

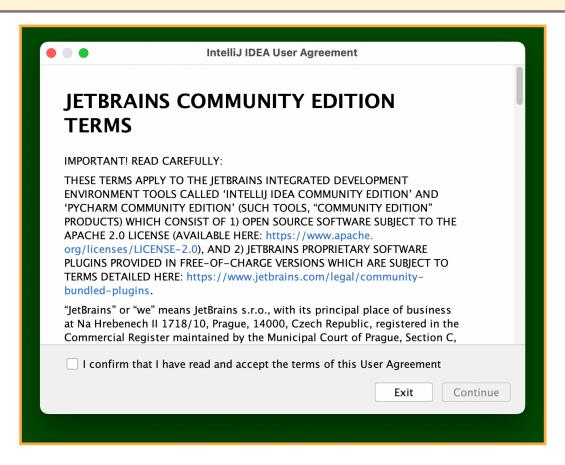

(11) This is a good point to get rid of the mounted disk image you downloaded:

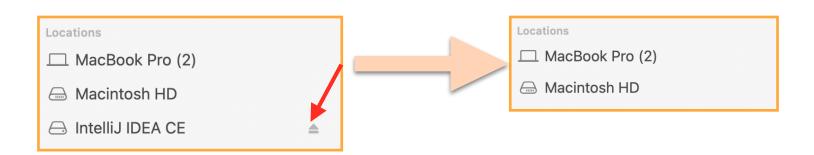

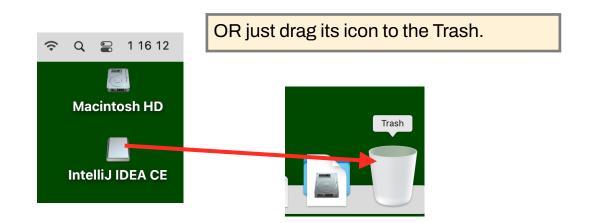

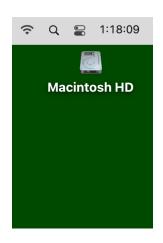

(12) Read Every Word of the Community Edition Terms. No. I'm kidding. Although trying to do so isn't a bad exercise. But the main thing is to scroll down, and click the read-and-accept checkbox and THEN click Continue.

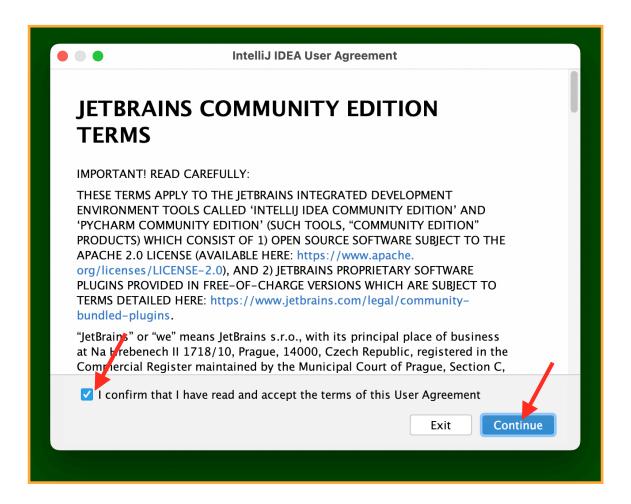

### (13) Make your own choice about data sharing.

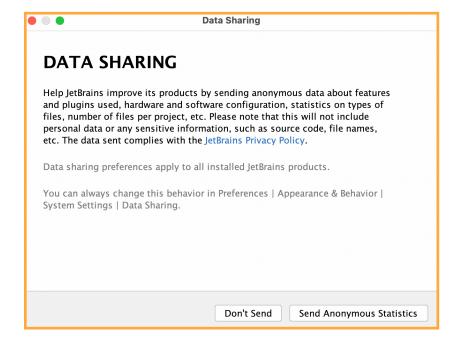

(14) Exciting! A Brief Splash Page with garish colors.

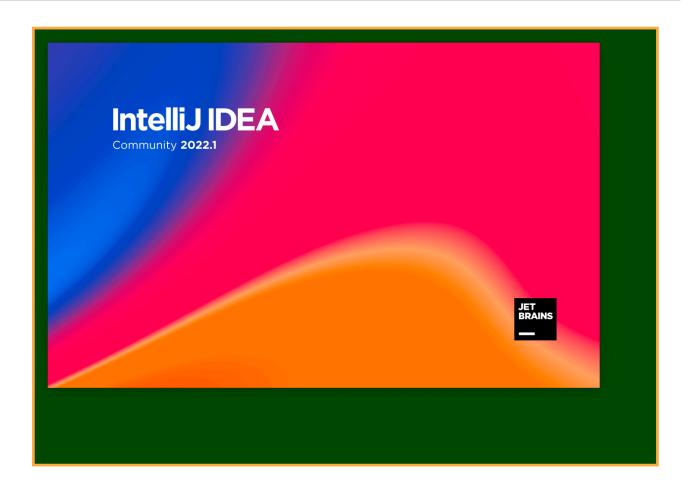

## (15) And then... the IDE.

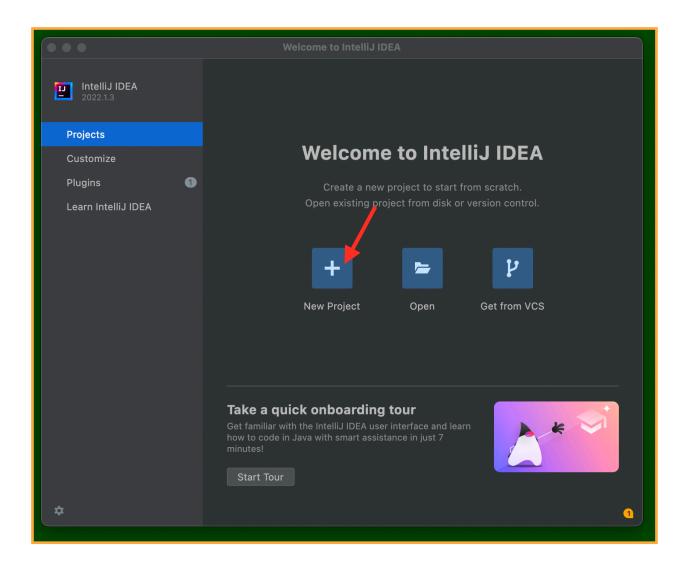

## (16) Click the PLUS to create your first "project".

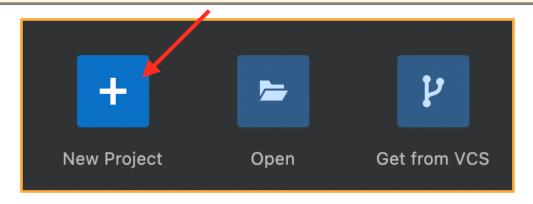

#### (17) Here is the form for the new project:

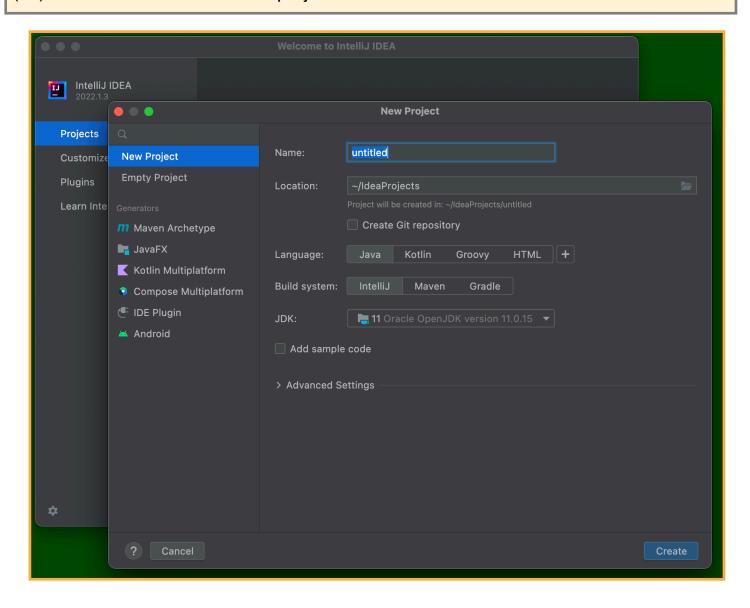

## (18) Choose H for the name ...

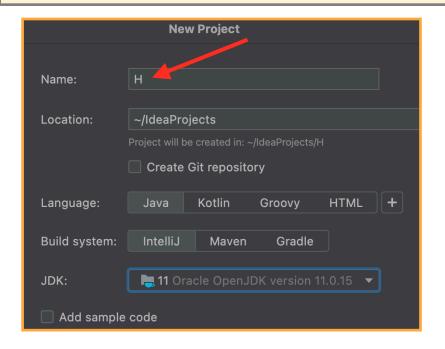

... and click Create.

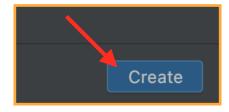

# (19) Here is the initial project:

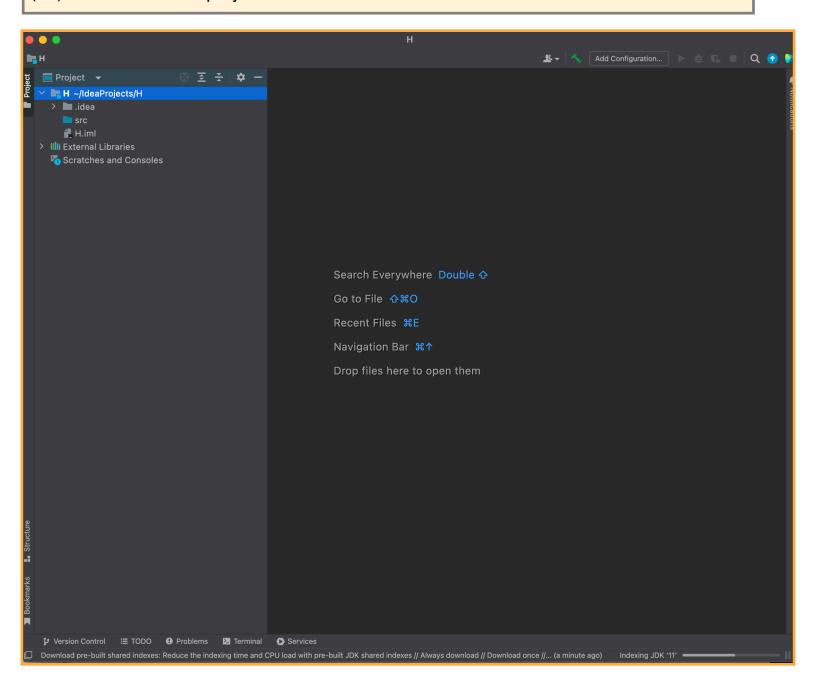

### (20) Control-Click the src folder, and select New and pick Java Class

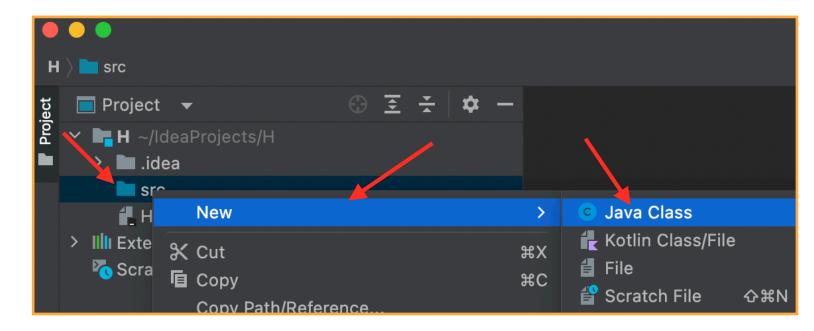

### (21) Enter the name H, and make sure Class is selected:

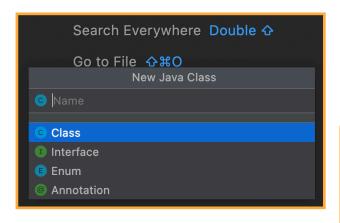

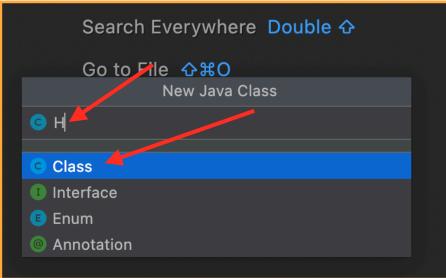

### (22) Hit ENTER (or RETURN):

(23) IntelligiJ creates the first and last lines of your program:

```
(24) Click right after the brace ({) on the first line ("public class ...") and hit RETURN (or ENTER) and then type
    public static void main(String[]a ) {
        System.out.println("H");
    }
```

```
public class H {
    public static void main(String[] a) {
        System.out.println("H");
    }
}
```

## (25) Click on the Green triangle on line 1

```
public class public states public states pub
```

#### (26) and select Run ...

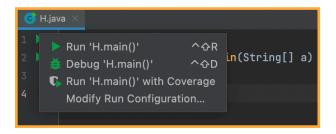

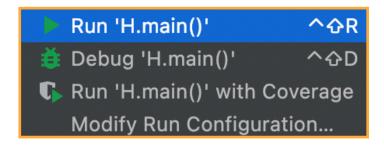

(27) This will compile your code; if there are errors, they will be displayed-- if there are no errors, your program will be executed (run).

(28) ERRORS: if you had left out the semi-colon in the above test-program you would get a display like this:

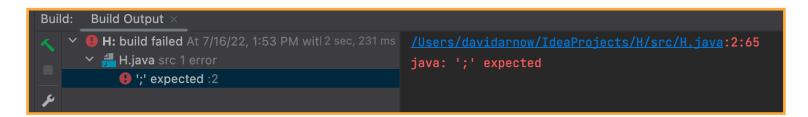

(29) Getting your code right yields this:

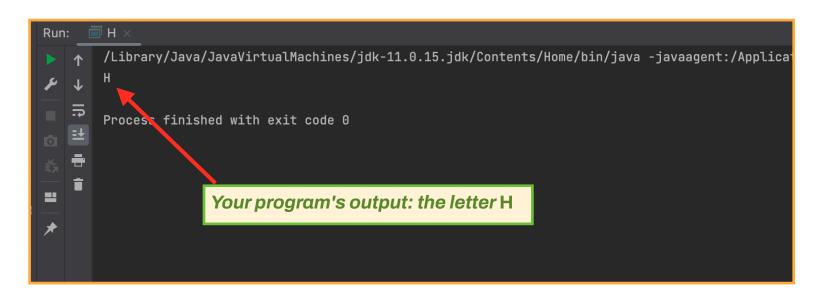